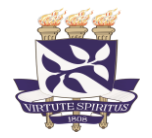

Universidade Federal da Bahia STI – Superintendência de Tecnologia da Informação CSI- Coordenação de Sistema da Informação

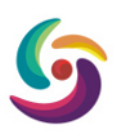

# **Guia Rápido – Auto cadastro Discente**

O aluno de *Stricto Sensu* (Mestrado e Doutorado) que ainda não possui acesso ao SIGAA, deve realizar o *auto cadastro*. A seguir um guia rápido como é realizado o cadastro de um novo login.

#### **AUTO CADASTRO**

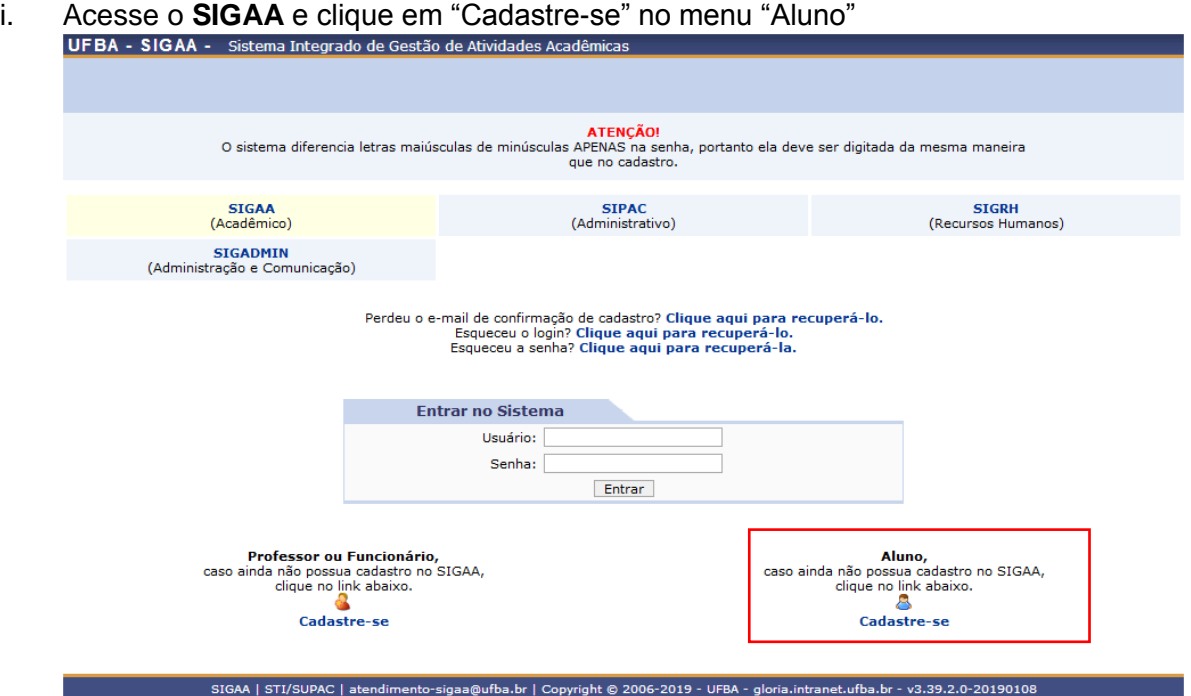

ii. Preencha os dados obrigatórios solicitados e clique em "Cadastrar". **Note que, para que o cadastro seja validado, os dados devem ser** *iguais* **ao seu cadastro na UFBA.**

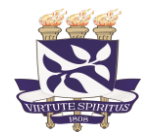

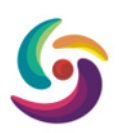

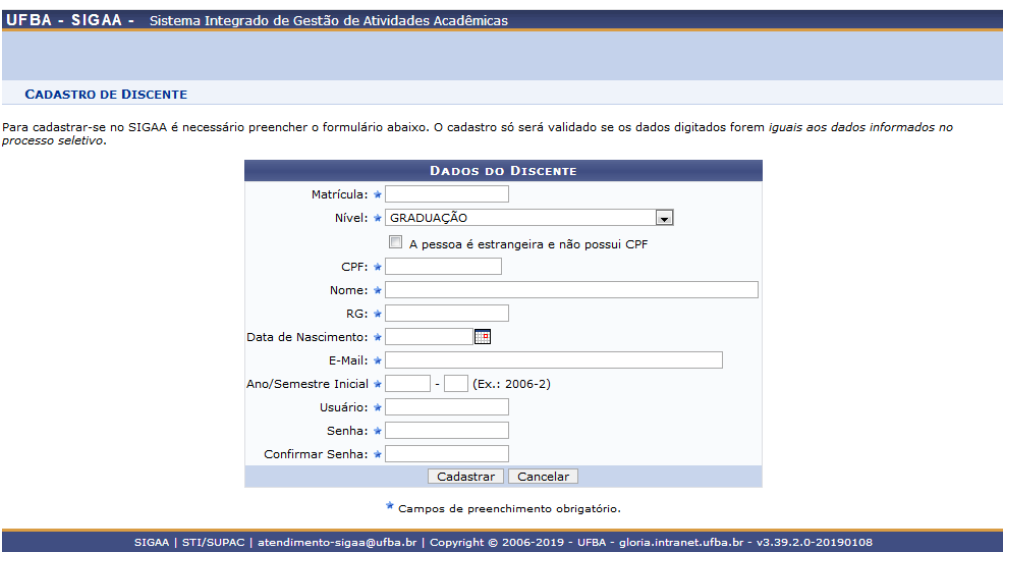

- **Matrícula**
	- o Deverá ser preenchido com o seu número de matrícula.
- **Nível**
	- o Deverá ser escolhido com o nível que o discente se encontra, atualmente o nível só poderá ser selecionado com MESTRADO ou DOUTORADO.
- **CPF**
	- o Deverá ser preenchido com o seu número de CPF.
- **Nome**
	- o Deverá ser preenchido com o seu nome completo.
- **RG**
	- o Deverá ser preenchido com o seu número de RG. **Verifique se há zero à esquerda,** pois no cadastro da UFBA algumas vezes esse algarismo é suprimido.
- **Data de Nascimento**
	- o Deverá ser preenchido com a sua data de nascimento.
- **E-Mail**
	- o Deverá ser preenchido com o seu e-mail no cadastro atual da UFBA. **Esse endereço será o utilizado para o sistema enviar a solicitação de confirmação de cadastro.**
- **Ano/Semestre Inicial**
	- o Deverá ser preenchido com o semestre em que **o discente ingressou no curso em que se encontra ativo (matriculado)** na pós-graduação UFBA.
- **Usuário**
	- o Deverá ser preenchido com o usuário à escolha do discente, este usuário será utilizado como *login* de acesso ao sistema.
- **Senha e Confirmação de Senha**
	- o Deverá ser preenchido com a senha que o discente utilizará para acessar o SIGAA. O valor idêntico deve ser preenchido no campo de confirmação da senha.

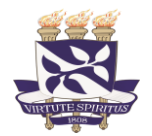

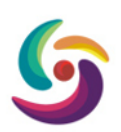

### **DICAS:**

- Todos os campos são de preenchimento obrigatório.
- Durante o preenchimento, atenção com *espaço em branco*, *zero à esquerda*, etc, pois o sistema compara exatamente como está no cadastro.
- iii. Após cadastrar sua senha, volte para a página incial do SIGAA e faça o login com seu novo cadastro.

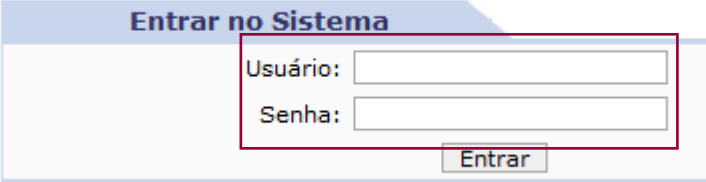

## **ATENÇÃO!**

- Caso o sistema informe a mensagem: *"Já existe um usuário no sistema com o login* informado", **[siga esses passos](#page-2-0)**, pois essa mensagem indica que você já possui cadastro no SIGAA.
- <span id="page-2-0"></span> Caso o sistema informe a mensagem indicando que o valor informado em algum campo do formulário **"***não confere com o registrado no sistema***"**, lembramos que:
	- a. Os dados informados devem ser idênticos aos existentes no SIGAA. Para consultar ou atualizar essas informações, **PROCURE O SEU COLEGIADO**.
	- b. Se após essa verificação e ajustes numa nova tentativa de cadastro, o problema persistir, **solicite que o colegiado** do seu programa abra um chamado através do *Helpdesk*.

**IMPORTANTE:** Os chamados abertos diretamente por alunos **NÃO** serão atendidos.

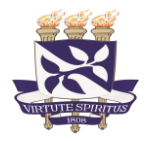

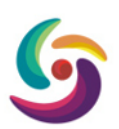

#### Caso o sistema informe que já possui cadastro na UFBA

Para alguns **discentes que também são servidores ou terceiros e que já possuíam acesso** aos sistemas integrados da UFBA **(**SIPAC/SIGRH), pode utilizar umas das opções a seguir para *Recuperação de Senha* ou *Recuperação do login*.

Caso não consiga recordar qual o e-mail cadastrado para a recuperação da senha, **PROCURE O SEU COLEGIADO** para consulta ou alteração dos dados.

> Perdeu o e-mail de confirmação de cadastro? Clique aqui para recuperá-lo. Esqueceu o login? Clique aqui para recuperá-lo. Esqueceu a senha? Clique aqui para recuperá-la.

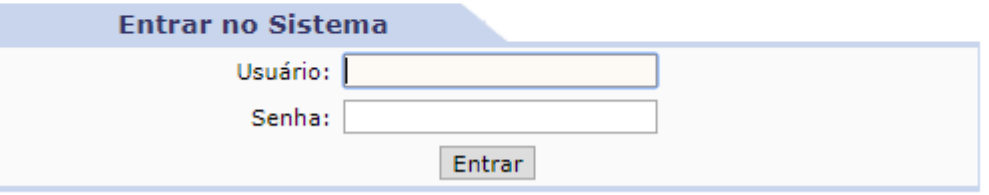

i. Para a *Recuperação de Senha*, ao clicar no link, na página seguinte, informe o *login* recebido e o *e-mail* cadastrado. Em seguida, preencha o campo de segurança e clique em "**Recuperar Senha**".

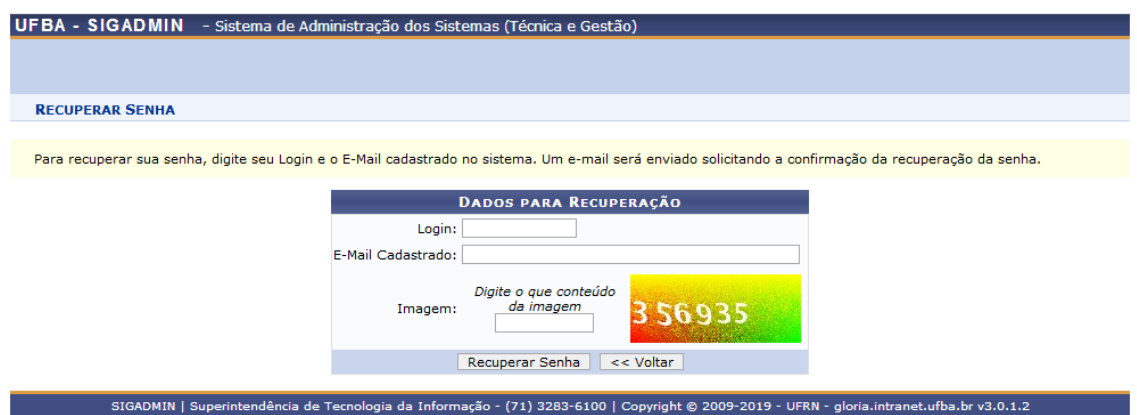

- ii. Verifique sua caixa de entrada no e-mail cadastrado e clique em "Redefinir Senha" no email;
- iii. A aplicação lhe direcionará para a tela de troca de senha conforme abaixo:

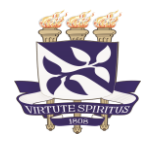

Universidade Federal da Bahia STI – Superintendência de Tecnologia da Informação CSI- Coordenação de Sistema da Informação

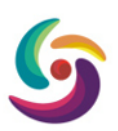

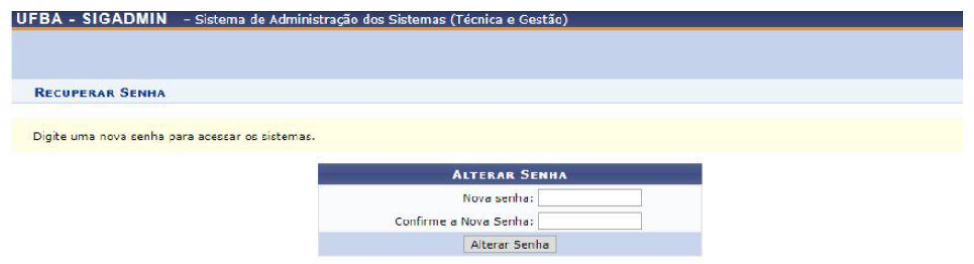

- iv. Informe sua nova senha e depois confirme;
- v. Clique em "Alterar Senha";
- vi. Pronto. **Lembrando que esta senha será utilizada apenas para acesso ao SIGAA.**

**FIM**